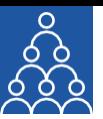

To: **APMI Members & Non-Members** From: APMI Principal Officer Subject: **Steps for uploading the Client breakup details**

## **Steps for uploading the Client breakup details**

- Log into APMI Portal **https://www.apmiindia.org/apmi/login.htm** using your login credentials.
- After clicking on the main menu button- depicted as 3 red horizontal bars on the left-hand side of the portal:
	- a. Click on '**Utilities**'
	- b. Select '**Monthly Client Breakup Utility'**.
		- i. Select 'Month and Year' for which details are being uploaded.
		- ii. Select your 'Service Type'.
		- iii. Fill the details in the relevant fields.
		- iv. Click on 'Submit' button.
		- v. You will get a pop-up message on your screenthat your client breakup details have been submitted.

Regards,

Association of Portfolio Managers in India 10B121, WeWork- Enam Sambhav G-Block, Bandra Kurla Complex, Mumbai- 400051

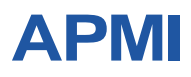

**ASSOCIATION OF PORTFOLIOMANAGERS IN INDIA**